# **MB-300Q&As**

Microsoft Dynamics 365 Core Finance and Operations

# **Pass Microsoft MB-300 Exam with 100% Guarantee**

Free Download Real Questions & Answers **PDF** and **VCE** file from:

**https://www.leads4pass.com/mb-300.html**

100% Passing Guarantee 100% Money Back Assurance

Following Questions and Answers are all new published by Microsoft Official Exam Center

**C** Instant Download After Purchase

**83 100% Money Back Guarantee** 

365 Days Free Update

**Leads4Pass** 

800,000+ Satisfied Customers

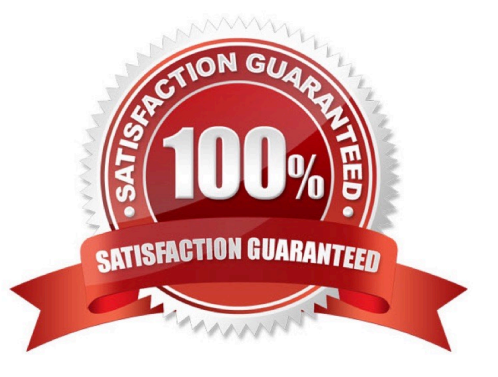

## **QUESTION 1**

HOTSPOT

You are implementing Dynamites 365 Supply Chain Management. You use the Regression Suite Automation Tool (RSAT) to test the solution.

You are planning to create the following test cases:

1.

Create a new purchase order

2.

Receipt the purchase order.

You need to complete the configuration to chain the test cases together.

How should you compete the configuration? To answer, select the appropriate configuration in the answer area.

NOTE: Each correct selection is worth one point.

Hot Area:

## Requirement

Create a variable for the purchase order number when creating the first task recording.

Use the Copy option.

Use the Validate option.

Add a developer placeholder.

Add an info step.

**Leads4Pass** 

Configure the second task recording to use the variable.

Replace the hardcoded value with the variable name.

Create a derived test case.

Add a message validation using the variable name.

Enable Use operators for validation.

Correct Answer:

## Requirement

Create a variable for the purchase order number when creating the first task recording.

Use the Copy option.

Use the Validate option.

Add a developer placeholder.

Add an info step.

**Leads4Pass** 

Configure the second task recording to use the variable.

Replace the hardcoded value with the variable name. Create a derived test case. Add a message validation using the variable name. Enable Use operators for validation.

Box 1: Use the Copy option

Copy variables to chain test cases

One of the key features of the Regression Suite Automation Tool is the chaining of test cases, that is, the ability of a test to pass values to other tests. Test cases are executed according to their defined order in the Azure DevOps test plan,

which can also be updated in the test tool itself. It is important to correctly order the tests if you want to pass variables from one test case to the other.

To save the value of a variable while recording the test in Task Recorder, right-click the field and select Task recorder > Copy, as shown in the following image. Copying will save the variable in the recording file. This variable can be used in

subsequent tests.

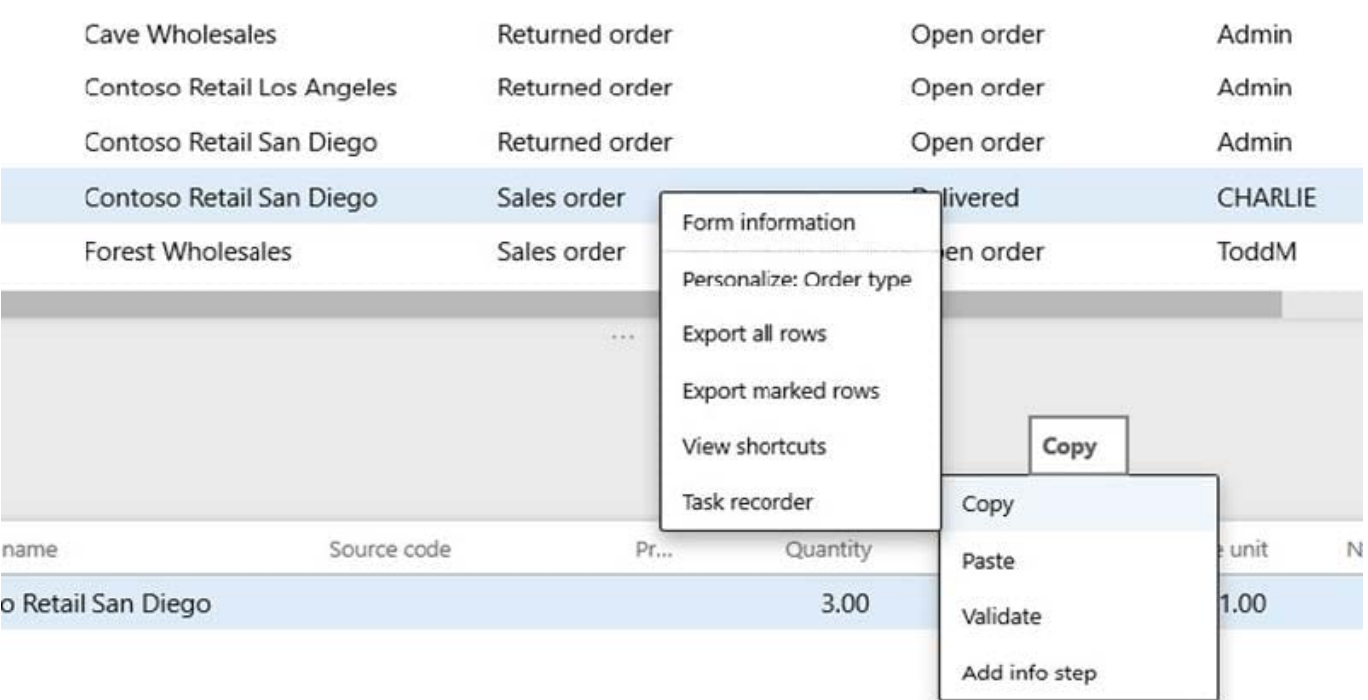

Box 2: Create a derived test case Derived test cases The Regression suite automation tool (RSAT) lets you use the same task recording with multiple test cases, so that you can run a task with different data configurations. Select a test case in the Regression suite automation tool and then select New > Create Derived Test Case. This creates a child test case in Azure DevOps. The resulting derived test case is linked to its parent test case in Azure DevOps. It has an Excel parameters file attached but no recording file. The derived test case will appear in the Regression suite automation tool grid under the same test suite with the Derived column selected. By default, derived test cases are named after their parent test case with a numeric suffix.

### **QUESTION 2**

You are preparing to migrate data to a Dynamics 365 Finance environment from Dynamics AX 2009.

You have to make sure that the data migration can be executed.

Which of the following is TRUE with regards to this scenario?

- A. The current on-premises environment must first be upgraded to Dynamics 365 Finance online.
- B. The migration can run without upgrading the current on-premises environment.
- C. The current on-premises environment must first be upgraded to Dynamics AX 2012 R2.
- D. The current on-premises environment must first be upgraded to Dynamics AX 2009R3

Correct Answer: B

## **QUESTION 3**

DRAG DROP

You design flow control for a complex expense workflow.

The workflow must run the approval process for expense reports simultaneously.

If an expense report is for an amount more than \$1,000, a supervisor must approve the expense report.

You need to design the workflow.

Which flow control elements should you use? To answer, drag the appropriate flow control shapes to the correct requirements. Each flow control shape may be used once, more than once, or not at all. You may need to drag the split bar

between panes or scroll to view content.

NOTE: Each correct selection is worth one point.

Select and Place:

## **Flow control shapes**

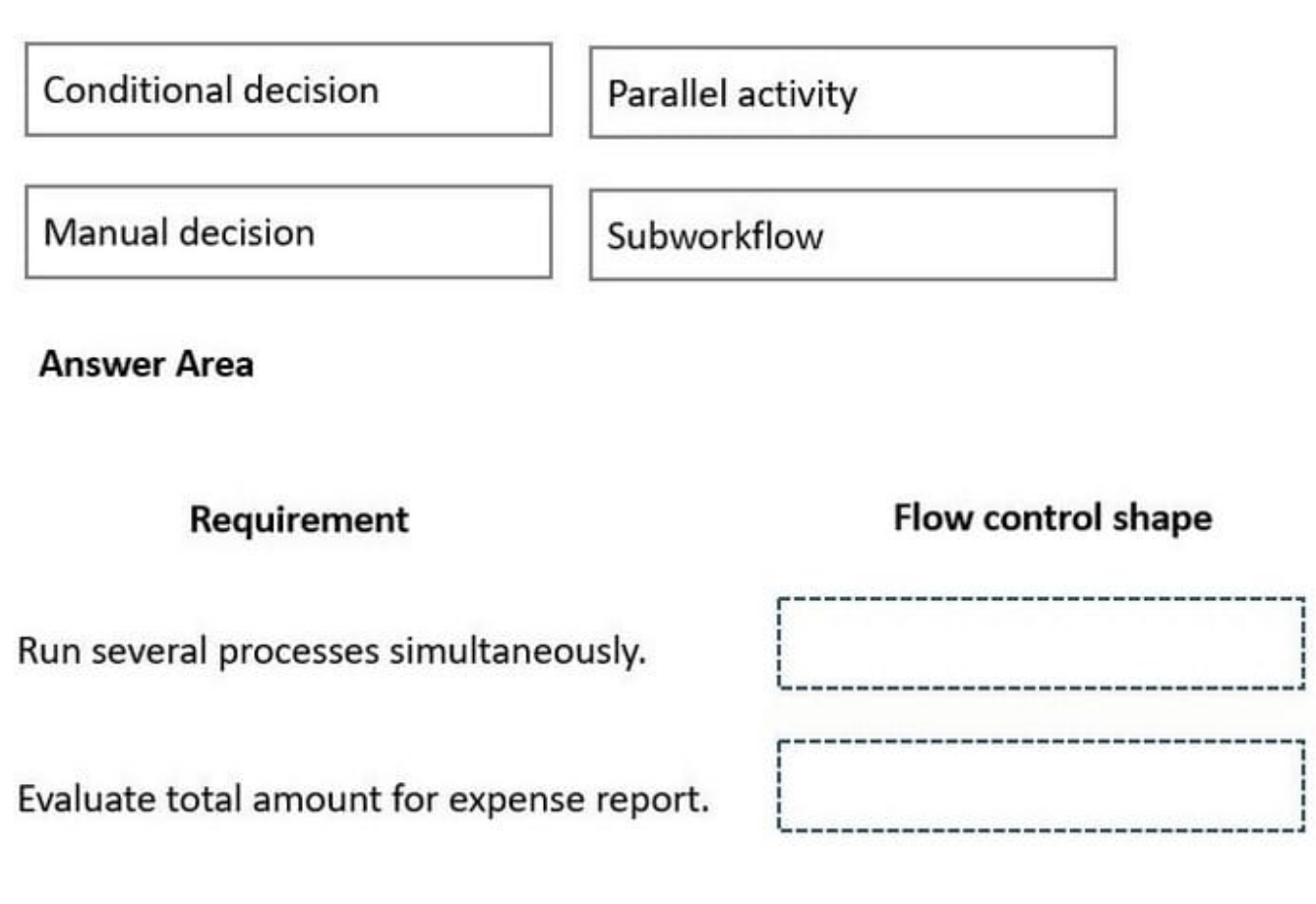

Correct Answer:

**https://www.leads4pass.com/mb-300.html** 2024 Latest leads4pass MB-300 PDF and VCE dumps Download

Subworkflow

## **Flow control shapes**

**Leads4Pass** 

Manual decision

**Answer Area** 

Requirement

Run several processes simultaneously.

Evaluate total amount for expense report.

Box 1: Parallel activity

Box 2: Conditional decision To run specific actions in your logic app only after passing a specified condition, add a condition action. This control structure compares the data in your workflow against specific values or fields. You can then specify different actions that run based on whether or not the data meets the condition. Reference: https://docs.microsoft.com/en-us/azure/logic-apps/logic-apps-control-flow-conditional-statement

### **QUESTION 4**

SIMULATION

You are a functional consultant for Contoso Entertainment System USA (USMF).

You need to assign the Purchasing agent security role to Wayne Samuel Jorden for USMF only.

To complete this task, sign in to the Dynamics 365 portal.

Correct Answer: explanation

Conditional decision

Parallel activity

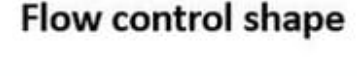

1.

2.

3.

4.

5.

6.

7.

# Navigate to System administration > Security > Assign users to roles Select the Purchasing Agent role. Click the Manually assign / exclude users button Select the Wayne Samuel Jorden user account and click the Assign to role button. Click the Assign organizations button Select the Grant access to specific organizations option Select the USMF legal entity and click the Grant button.

Reference: https://www.dynamics-tips.com/system-administration/security-roles

## **QUESTION 5**

### SIMULATION

You are a functional consultant for Contoso Entertainment System USA (USMF).

You need to export a list of all the vendors in the USMF legal entry by using an export job to an XLS file. The file must be saved to the Downloads folder.

To complete this task, sign in to the Dynamics 365 portal.

NOTE: To complete this task, you must configure the Shared working directory for the Framework parameters to C:\users\public\documents\.

Correct Answer: explanation

#### 1.

Navigate to System Administration > Workspaces > Data management.

2.

Click the Framework parameters tile.

## 3.

In the Shared working directory field, enter C:\users\public\documents\ then click Validate.

4.

Click the Export tile.

5.

In the Name field, enter a name for the export job.

6.

In the Entity Name field, select the Vendors entity.

7.

Click on Add entity.

8.

In the Target data format field, select EXCEL.

9.

Set the Skip staging option to No.

10.Click the Add button.

- 11.Click Export to begin the export.
- 12.Click on Download package.

13.Select the Downloads folder as the location to save the downloaded file.

[MB-300 PDF Dumps](https://www.leads4pass.com/mb-300.html) [MB-300 Practice Test](https://www.leads4pass.com/mb-300.html) [MB-300 Study Guide](https://www.leads4pass.com/mb-300.html)